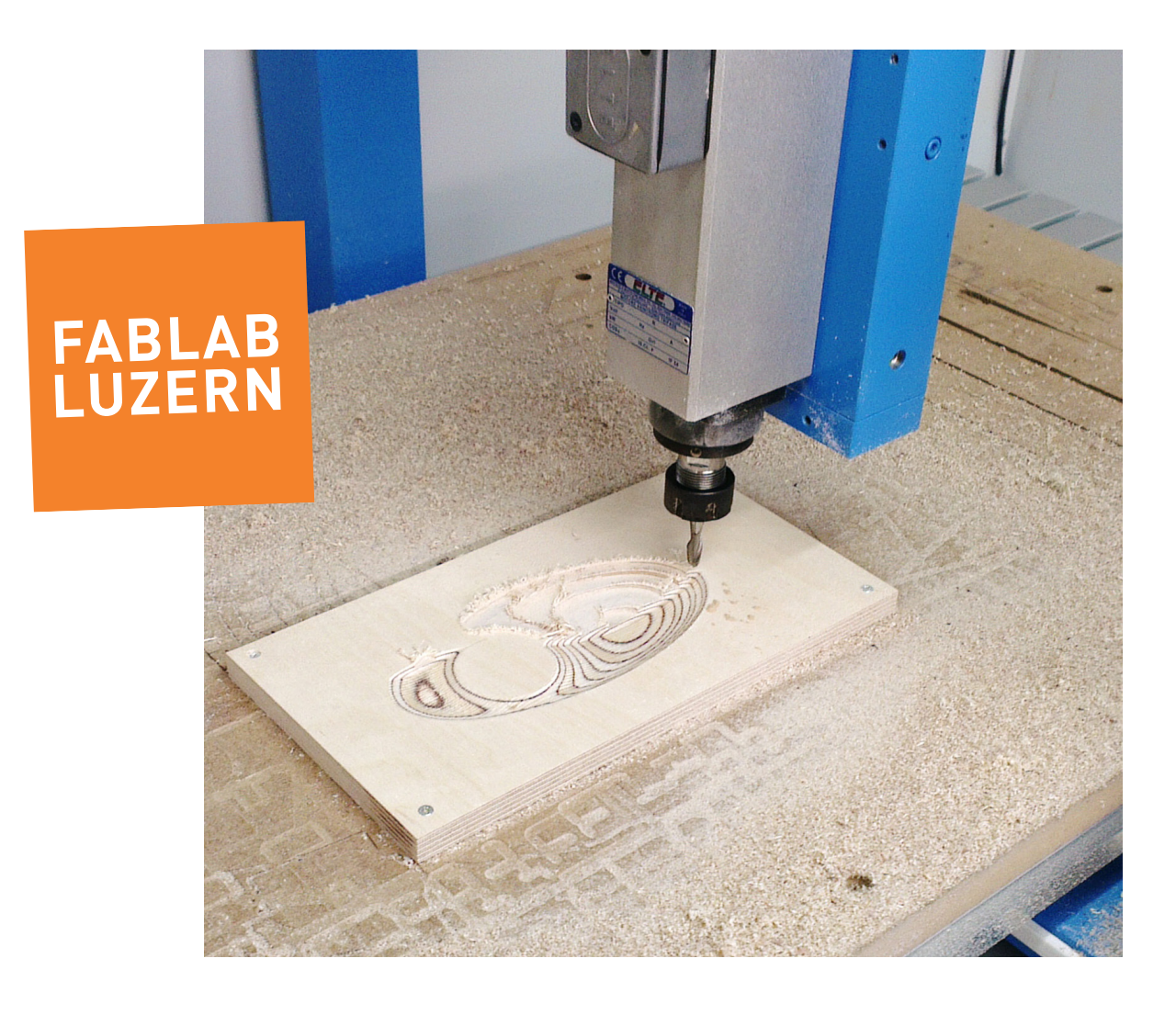

# Fräsen mit Estlcam

Wie erstelle ich einen Fräsjob mit Estlcam 2,5D Fräsen und 3D fräsen

#### Daten importieren

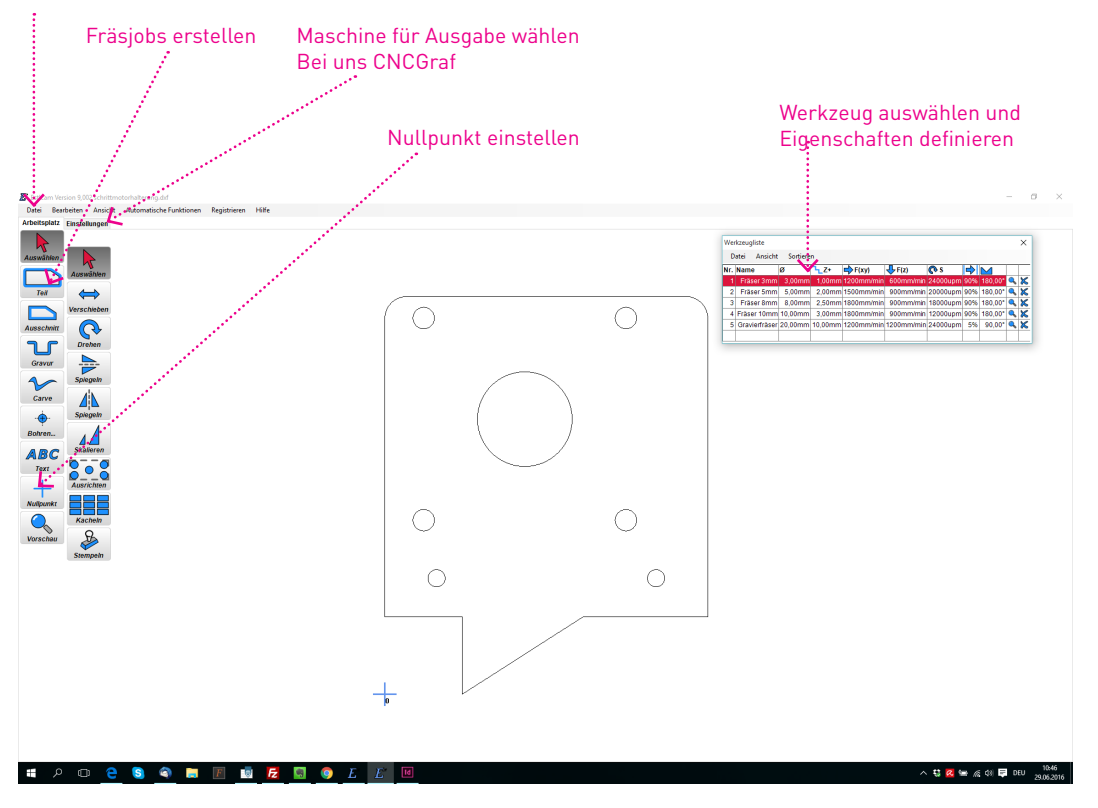

## Estlcam

Ein cam Programm für den leichten Einstieg ins CNC Fräsen. Solltest du dich trotz Anleitung im Programm verlieren, fahre mit der Maus über die Funktionen und ein Fenster wird aufploppen, das dir die Funktion kurz erklärt. Wirklich sehr Benutzerfreundlich!

## 1 DATEN IMPORTIEREN FÜR 2.5D FRÄSEN (DXF, SVG, PLT)

ODER BILDDATEN (PNG, GIF, JPG) WENN DU z.B. ein DOT MATRIX BILD FRÄSEN **WILLST** 

#### 2 NULLPUNKT BESTIMMEN

Wird Normalerweise unten links automatisch gesetzt, kann aber jederzeit verschoben werden. Das Programm geht davon aus, dass Z 0 auf der Materialoberfäche liegt! (Was eigentlich logisch ist...)

## 3 WERKZEUG AUSWÄHLEN

Alle Fräsbahnen, Bohrlöcher werden mit dem rot markierten Werkzeug erstellt. Also immer zuerst Werkzeug definieren und erst dann die Fräsbahnen erstellen!

## 4 MASCHINE FÜR AUSGABE AUSWÄHLEN

#### 5 NC PROGRAMM ERSTELLEN

Beim Export kannst du deine erstellten Fräsbahnen kontrollieren und simulieren...

Doch nun alles Schritt für Schritt...

#### Werkzeugeinstellungen

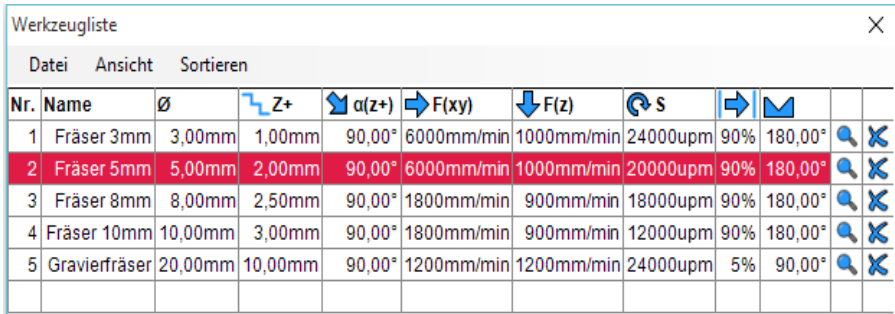

#### Sicherheitshöhe

 $E$  Esticam Version 9,002 schrittmotorhalterung.dxf

Datei Bearbeiten Ansicht Automatische Funktionen Registrieren Hilfe Arbeitsplatz Einstellungen

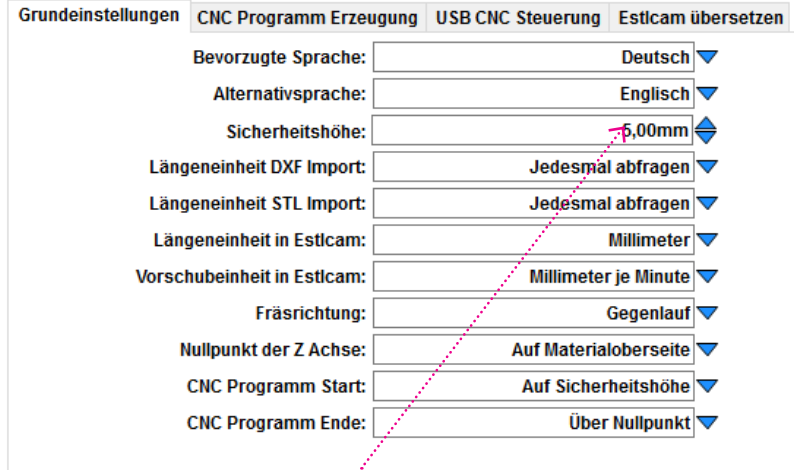

Achtung: Die Sicherheitshöhe muss zwingend höher sein als die verwendete Aufspannhilfe! Sonst kann der Fräser mit der Spannhilfe kollidieren!

## Allgemein gültige Werkzeugeinstellungen

Die Einstellungen werden beim Werkzeug vorgenommen und gelten immer für das ausgewählte Werkzeug. Man kann jederzeit neue Werkzeuge hinzufügen oder löschen.

#### ZUSTELLUNG IN Z

Hängt von der Maschine und dem Material ab....im Bereich von Hobby bis Semiprofessionell kann man etwa davon ausgehen:

Sehr Weiche Materialien (z.B. Styopor, Styrodur, Depron, Balsaholz) 1-5x Fräserdurchmesser

Weiche Materialien (z.B. Weichholz, MDF, Kunststoff) 0.5 -2x Fräserdurchmesser

Mittelharte Materialien (z.B. Hartholz) 0.5-1x Fräserdurchmesser

Harte Materialien (z.B. Alu, Messing) 0.25-0.5x Fräserdurchmesser

Mit 0.5x Fräserdurchmesser liegst du sicher nicht zu hoch...

#### EINTAUCHWINKEL ALPHA

- > Normalerweise 90°,
- > flachere Winkel entlasten den Fräser, geht nicht beim Bohren oder sehr kurzen Bahnen

#### VORSCHÜBE

- > Spindel-Drehzahl 24000 U/min Wenn die Objektoberfäche oder der Fräser verbrennt, Drehzahl zurück nehmen (am Frequenzumrichter) oder Arbeitsvorschub erhöhen
- > Arbeitsvorschub (x,y) max 6000 mm/min
- > Vorschub z max 2000 mm/min

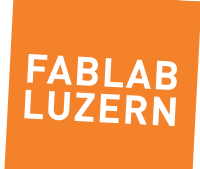

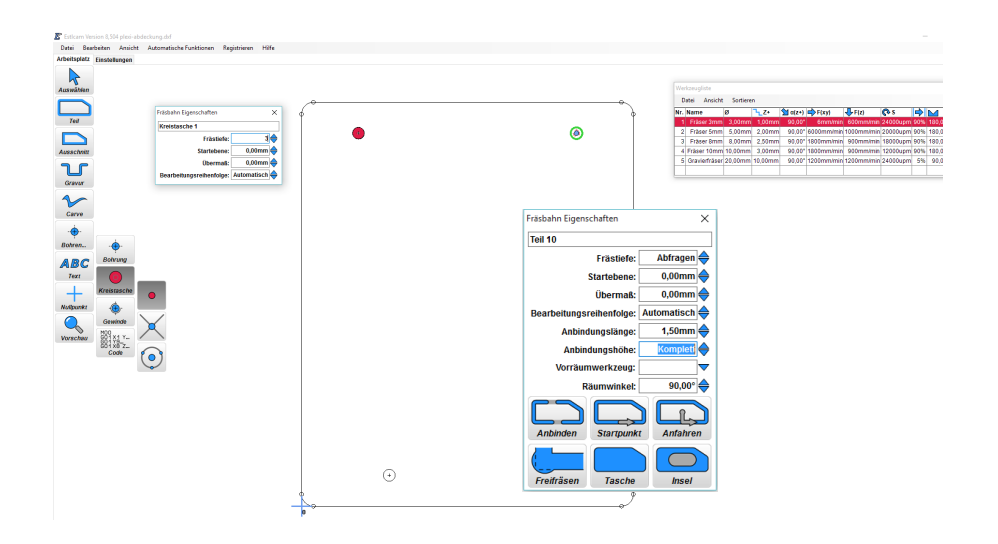

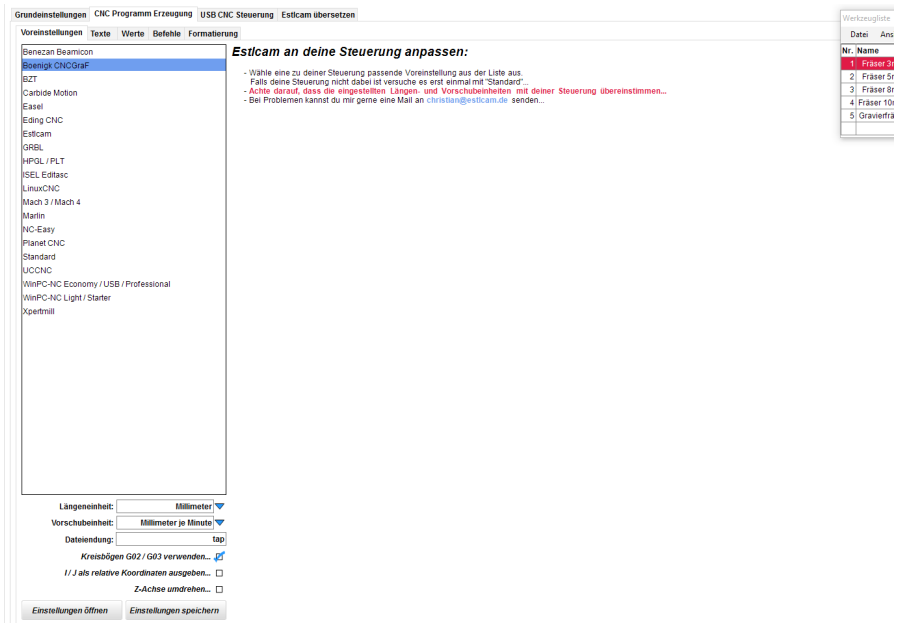

# 2.5D Fräsen

## 1. DXF LADEN

### 2. FRÄSBAHNEN ERZEUGEN

- > Werkzeug aus Liste auswählen und ev. Fräsparameter beim Werkzeug einstellen.
- > In rechter Spalte Bearbeitung wählen
- > Linie die gefräst werden soll anklicken. Es poppt ein Fenster auf, wo man noch zusätzliche Parameter eingeben kann, wie z.B. Frästiefe und Anbindungen
- > Nächste Linie auswählen....
- > Estlcam nimmt den Nullpunkt immer unten links an, er kann aber beliebig verschoben werden.
- > Estlcam nimmt die Fräsreihenfolge wie die Linien angewählt werden
- > Es können auch mehrere Linien miteinander ausgewählt werden.
- > wenn du nicht mehr sicher bist was du einstellen musst, einfach mit der Maus über die Buttons fahren und es wird alles schön verständlich erklärt...

## 3. FRÄSBAHNEN EXPORTIEREN

- > Unter EINSTELLUNGEN die richtige Fräsmaschine auswählen: im Fablab CNCgraf
- > sollte eine falsche Maschine ausgewählt sein, sieht die importierte Fräsbahn im CNCgraf etwas schräg aus...
- > Nun kann man die Fräsung noch simulieren lassen

2.5D Fräsbahnen erzeugen geht in Estlcam um einiges schneller als mit Conadacam

Estlcam ist sehr intuitiv und verwirrt nicht mit unzähligen Einstellungen wo man immer etwas falsch machen kann. Insbesondere beim Kreistaschen Fräsen. Werkzeug wählen, Lochkreiswählen, Tiefe angeben...den Rest besorgt Estlcam.

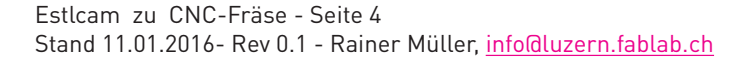

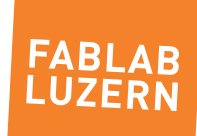

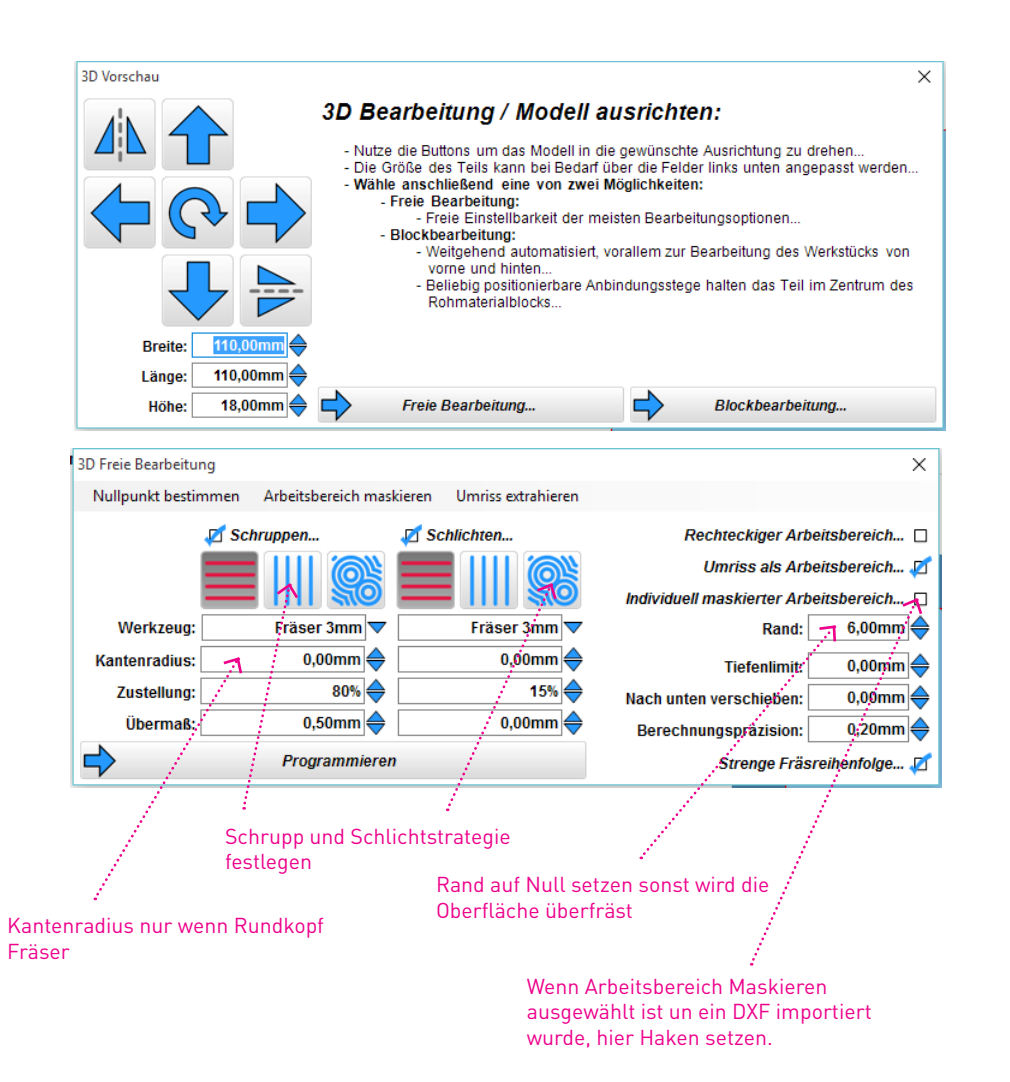

## 3D Fräsen

Estlcam führt dich durch die einzelnen Schritte. Es ist genauso einfach wie 2.5D fräsen.

Wenn nur begrenzte Fächen im Modell gefräst werden sollen muss man als Begrenzung aus der Ursprungszeichnung ein DXF laden.

#### 1. STL LADEN

- > Estlcam nimmt automatisch den Nullpunkt auf der linken oberen Kante...wenn nicht gewünscht Nullpunkt neu defienieren.
- > Freie Bearbeitung wählen, wenn nur von Oben zugestellt wird
- > Blockbearbeitung erzeugt 2 GCode Files. Das Objekt wird miittig in den Block gefräst, mit anbindungsstegen. Man muss den Block für den zweiten Teil umspannen.

### 2. UMGRENZUNGEN

> Falls gebraucht, DXF von der gleichen Zeichnung laden (Arbeitsbereich Maskieren) und Begrenzungen bestimmen. Du wirst durch den Prozess geführt.

### 3. SCHRUPPEN UND SCHLICHTEN

> Die verwendeten Fräser aus der Liste auswählen, Bearbeitungsart auswählen und Fräserradius eingeben. FERTIG

#### 4. PROGRAMMIEREN

- > Erstellt die GCode Files
- > Simulieren wenn gewünscht
- > Daten im NC graf öffnen...

#### BEMERKUNGEN

Die Datenerstellung im Estlcam ist wirklich sehr einfach. Wenn du nicht mehr genau weisst, was du Einstellen musst, einfach mit der Maus über den Menupunkt fahren und es öffnet sich ein Fenster mit der Erklärung

Die Weiterverabeitung findet nun an der Maschine mit NCGraf statt.

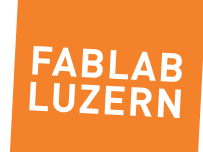